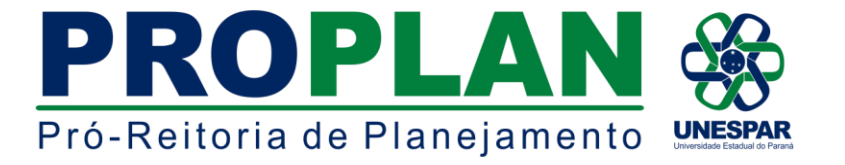

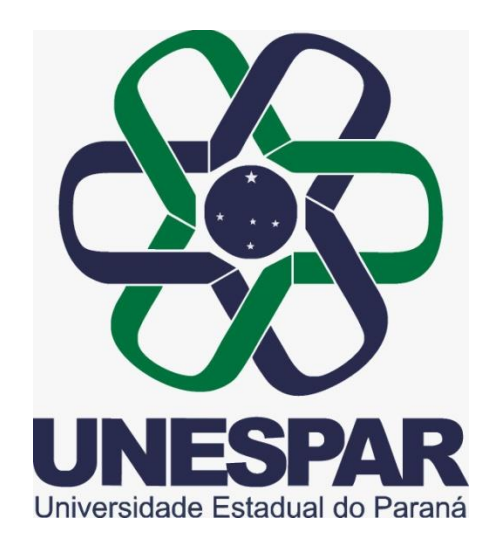

## **Manual básico de utilização: Skype for business**

**Paraná - 2019**

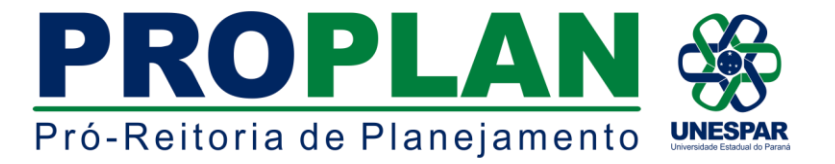

O Skype for Business é um software online utilizado através do e-mail institucional da Unespar que, como universidade multicampi, necessita desta ferramenta para otimizar suas reuniões de comissões, comitês e reuniões administrativas podendo assim, realiza-las à distância. O Skype for Business permite que você adicione 250 pessoas as reuniões online e fornece segurança em nível corporativo e também é integrado aos aplicativos do Office.

Algumas especificidades da ferramenta serão apresentadas brevemente para um auxílio básico de utilização. (Link com informações completas da empresa Microsoft, que disponibiliza este serviço: [https://products.office.com/pt-br/skype-for-business/online-meetings?rtc=1\)](https://products.office.com/pt-br/skype-for-business/online-meetings?rtc=1)

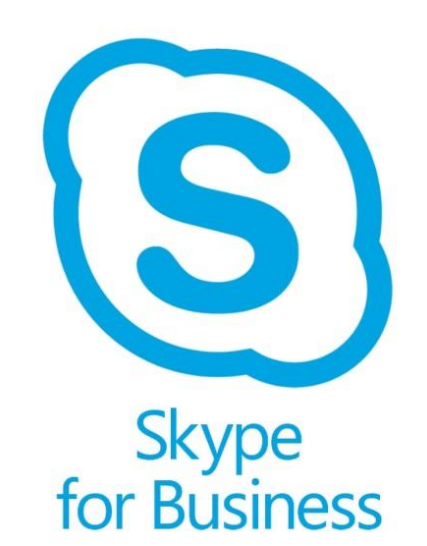

Para ter acesso a rede corporativa da Unespar, é preciso ter um e-mail de domínio *@unespar.edu.br* que é

disponível através do pacote Office 365 e pode ser solicitado pelos docentes via SIGES e aos funcionários terceirizados diretamente com o técnico de informática no campus.

O aplicativo Skype padrão, normalmente já está disponível para uso no 'Menu Iniciar', já o Skype for Business é um aplicativo diferente e como é disponibilizado através do e-mail institucional exige um passo a passo diferenciado para a instalação.

Para tanto, visando a facilitação e melhor utilização da ferramenta, formulamos este material.

Após obter o e-mail institucional, é necessário seguir os passos a seguir para baixar o aplicativo no seu computador:

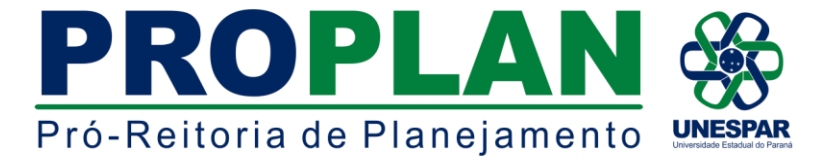

Logo após realizar o login, clique na foto de perfil exibindo as informações de 'Minha Conta', e clique novamente em 'Minha Conta':

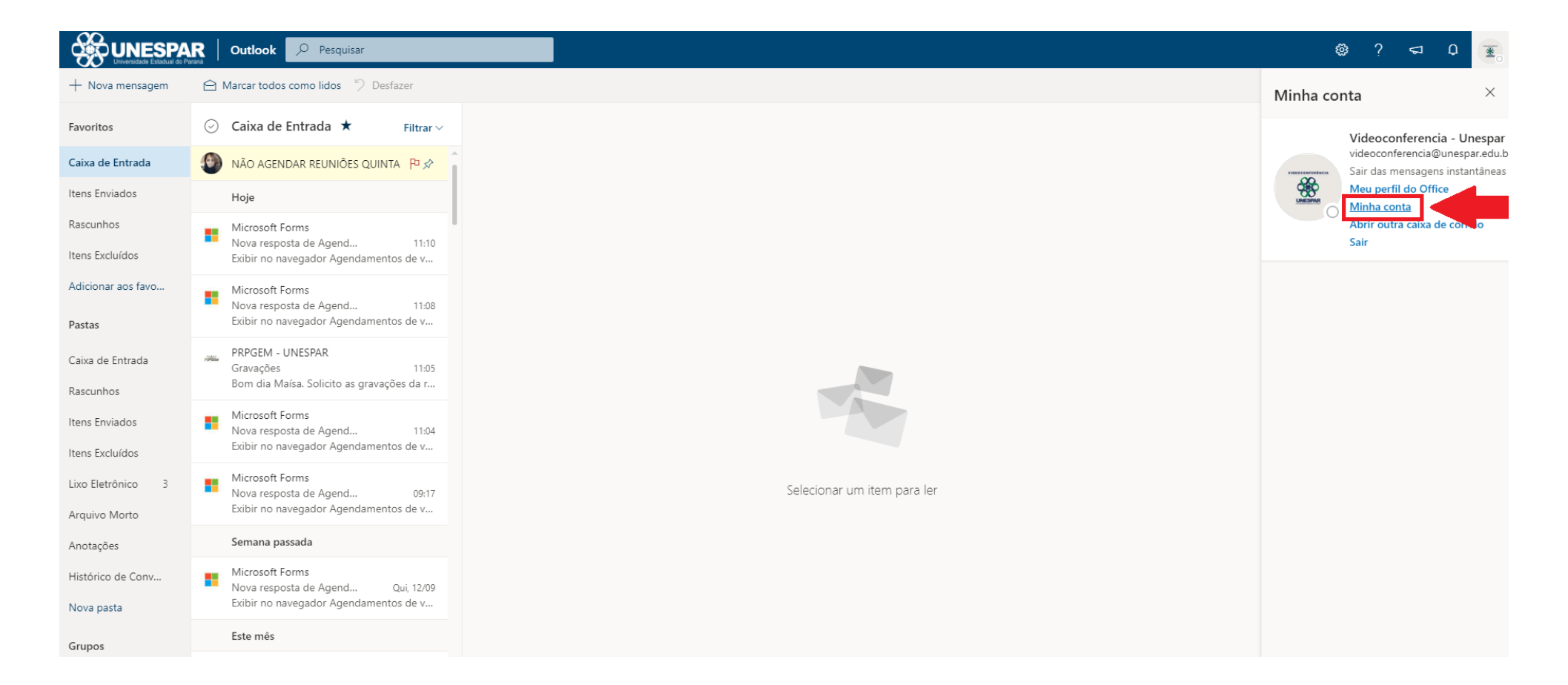

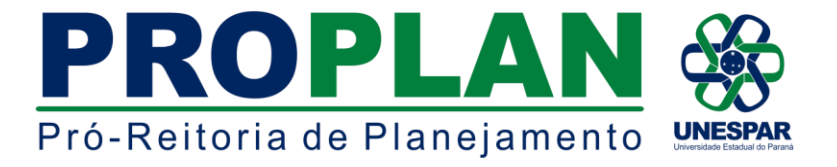

Será direcionado para a página de informações da conta, onde deverá clicar em 'Minhas Instalações':

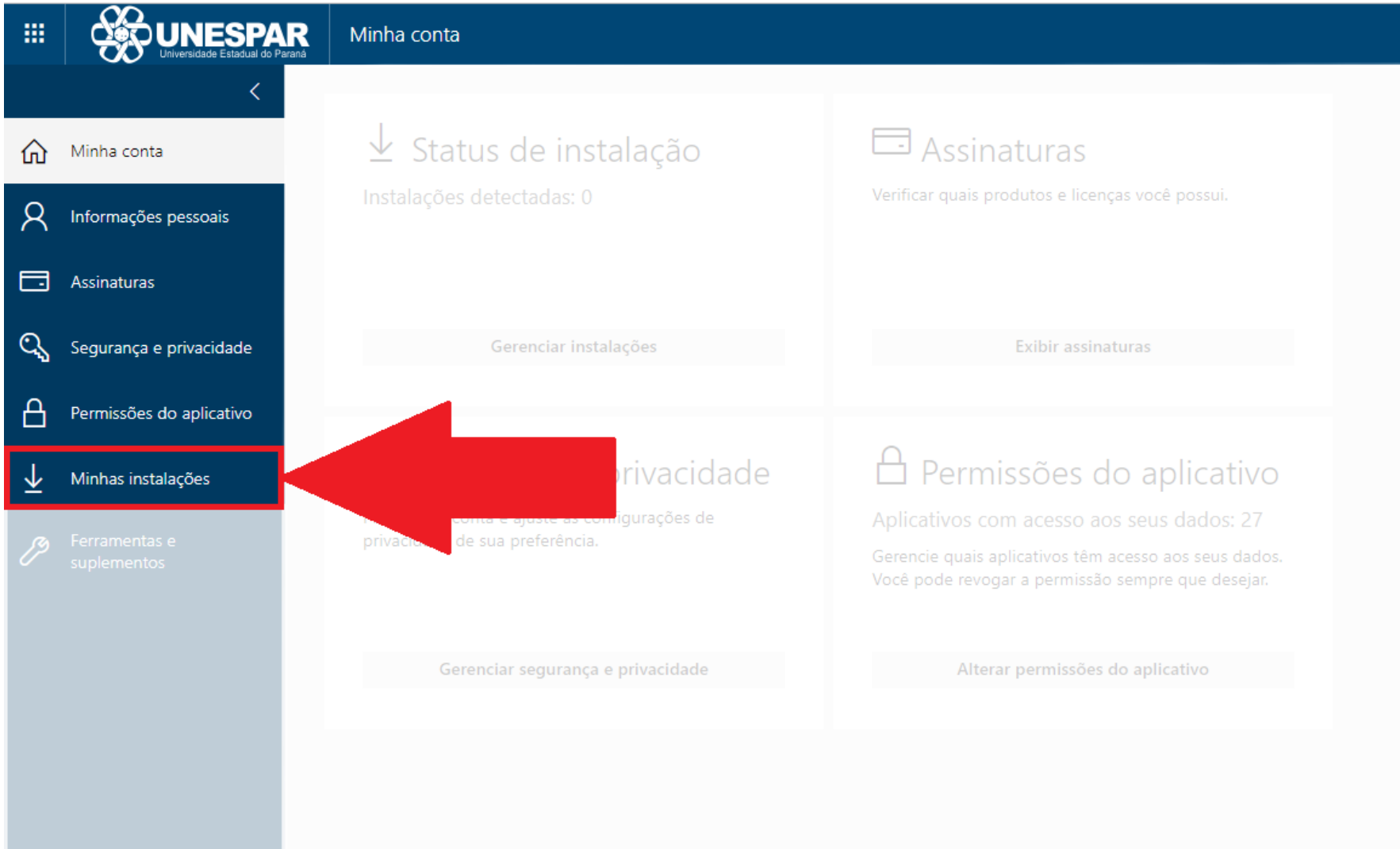

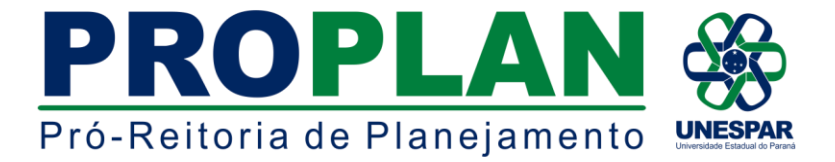

Ao clicar em minhas instalações, automaticamente a sugestão será o Skype for Business, e será necessário apenas clicar no botão 'Instalar o Skype':

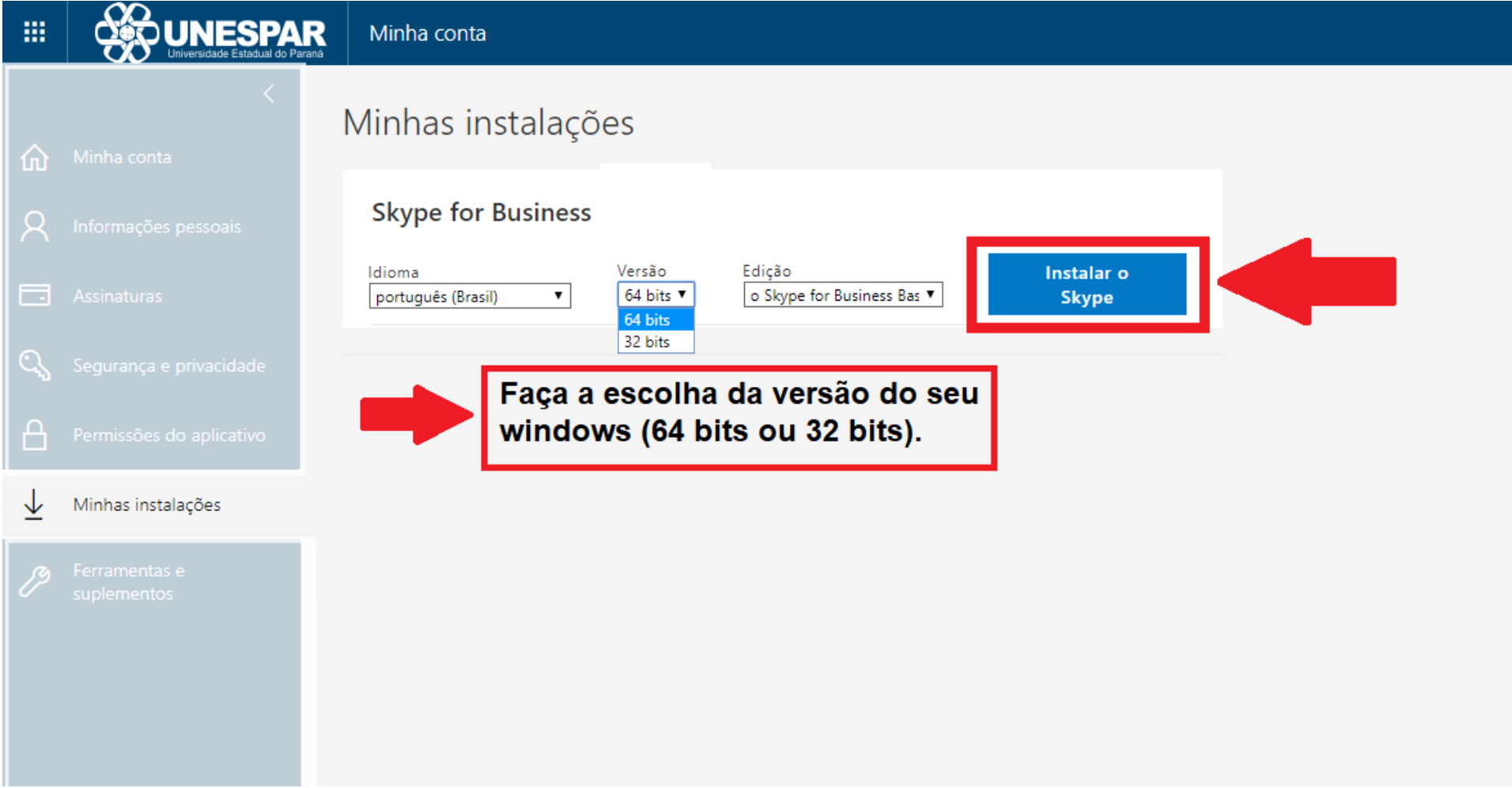

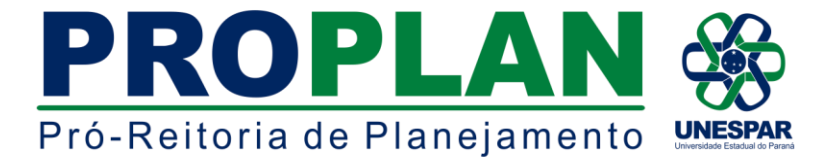

Em seguida, o arquivo será baixado e assim que o download for concluído é preciso apenas um clique e permitir a execução:

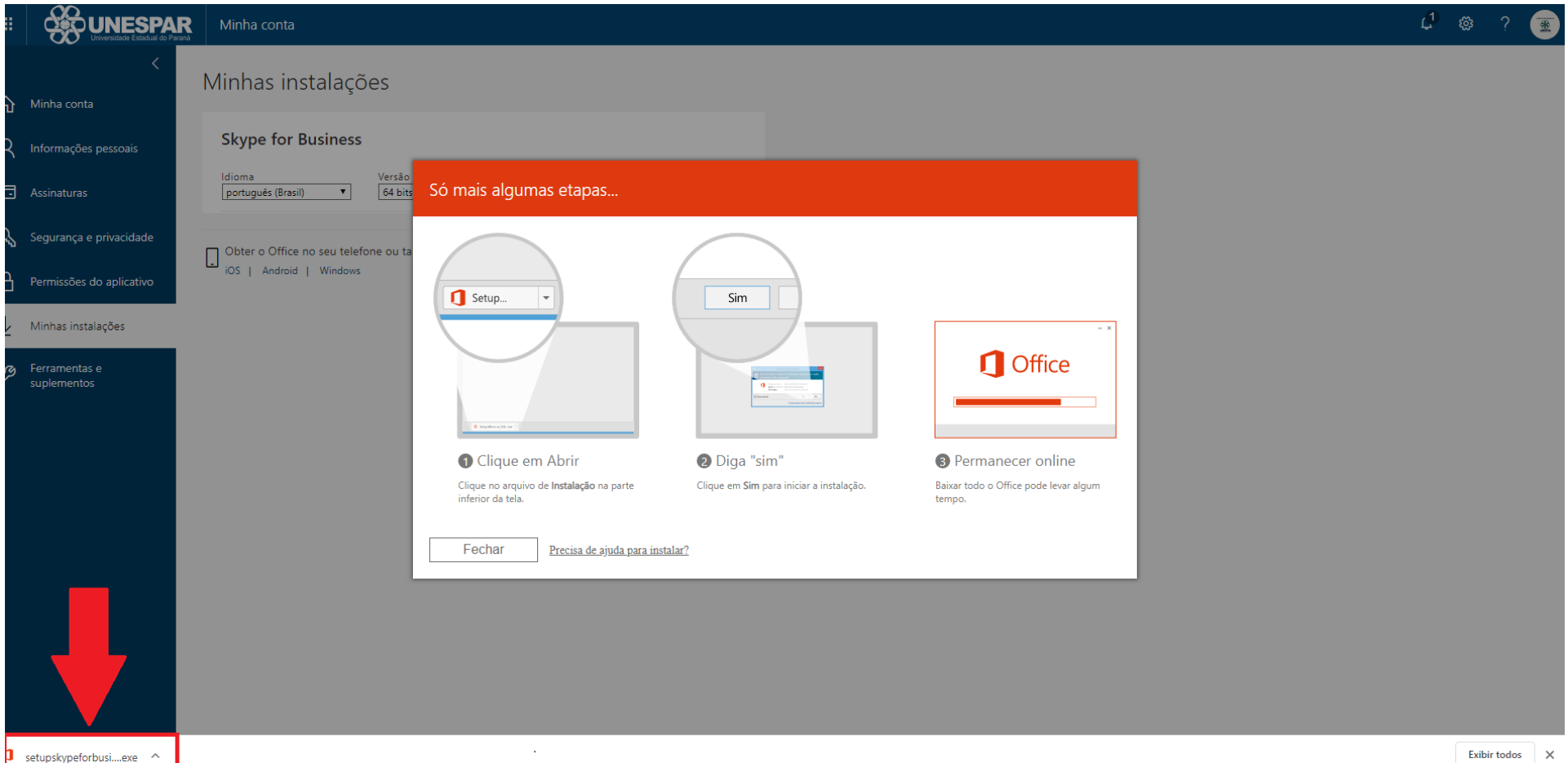

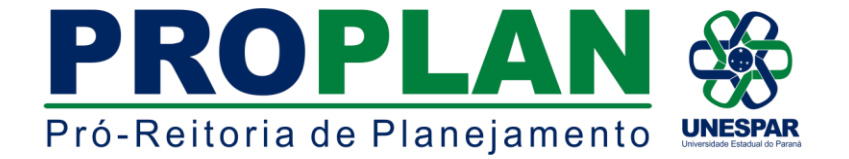

A instalação terá início em seu computador:

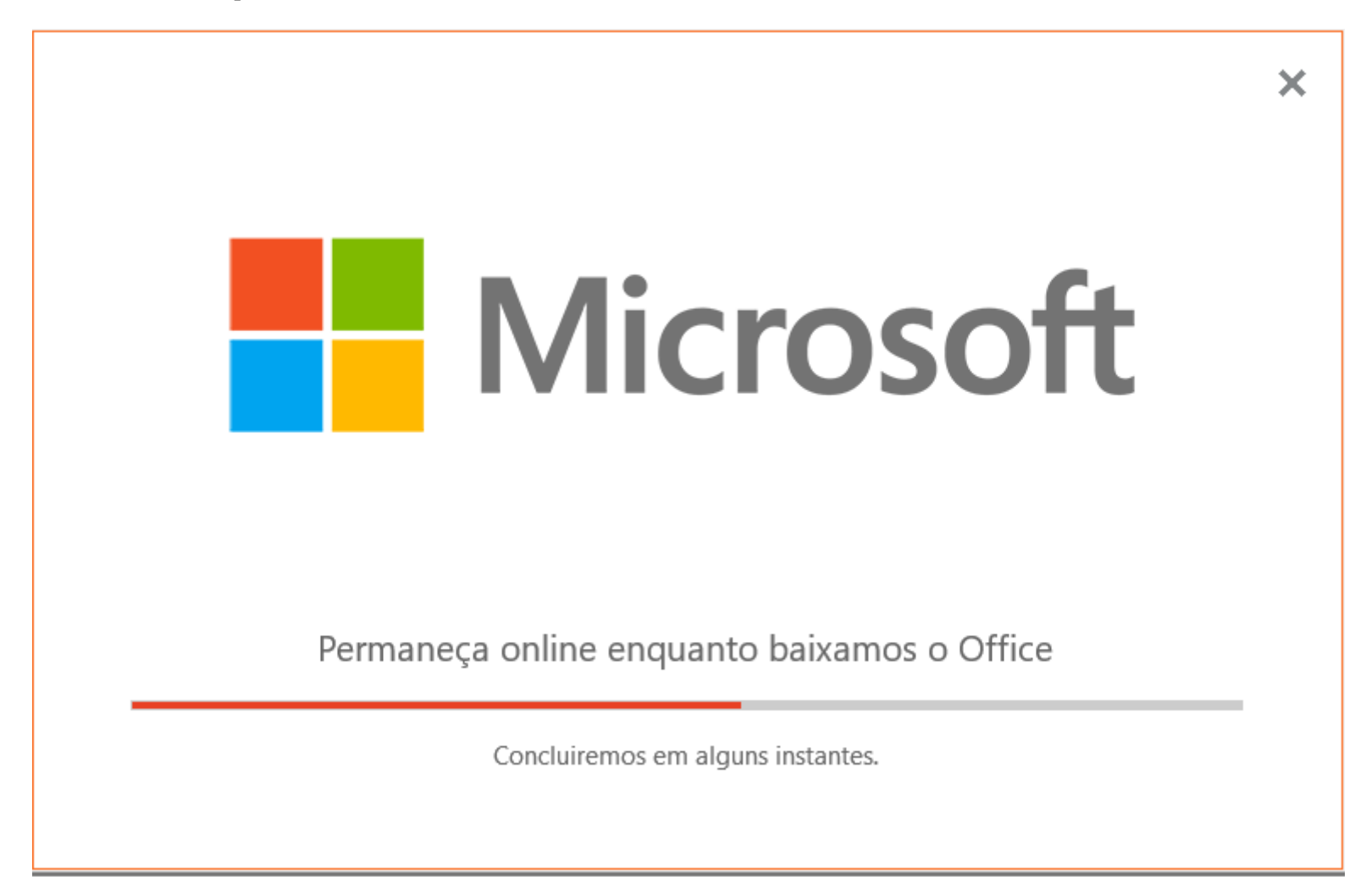

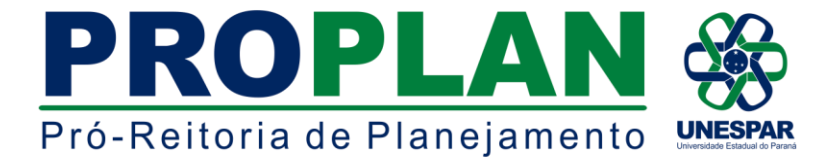

Quando a barra de download for completada, o Office exibirá uma mensagem de conclusão, em seguida, pode acessá-lo através do 'Menu Iniciar':

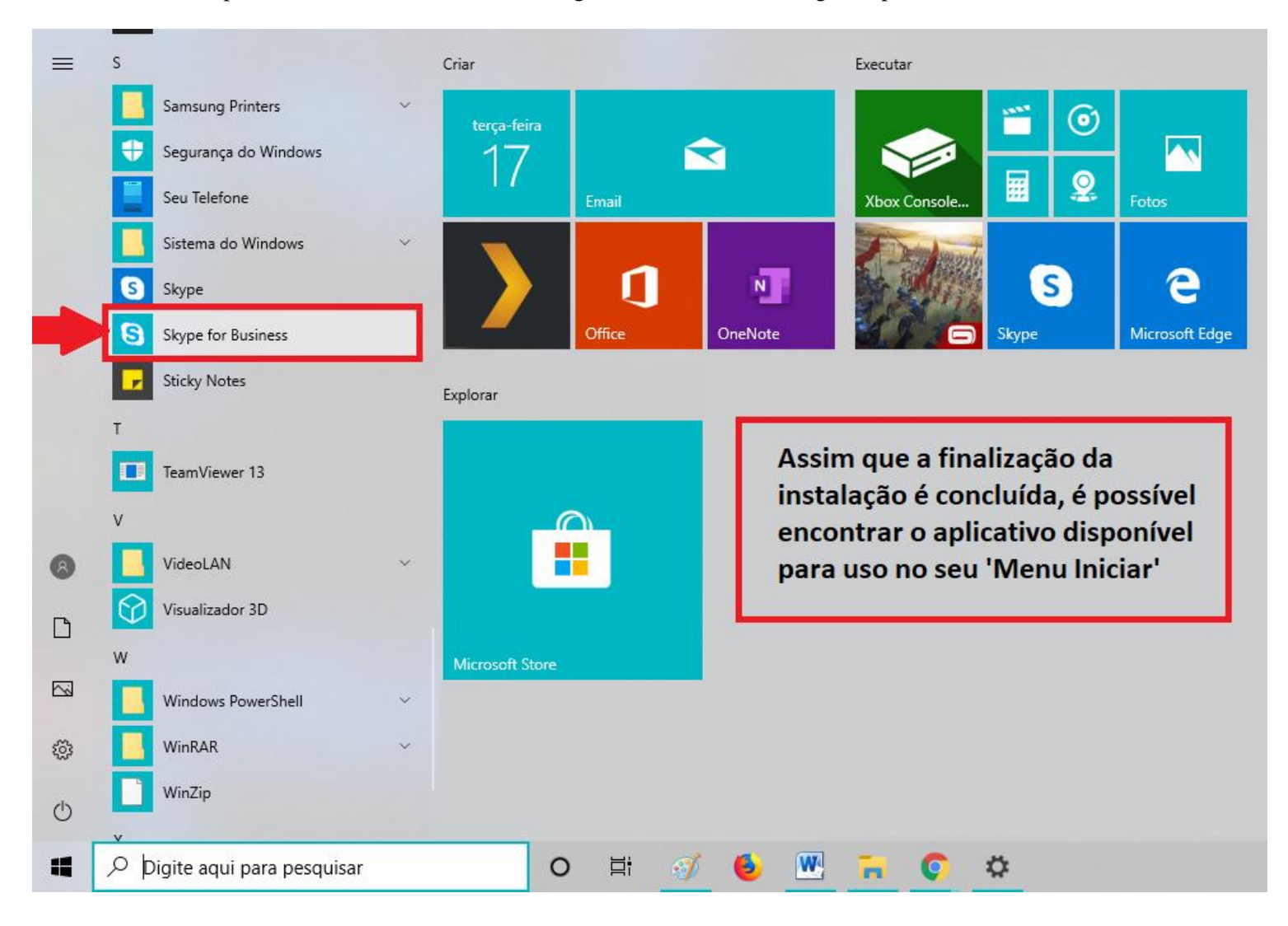

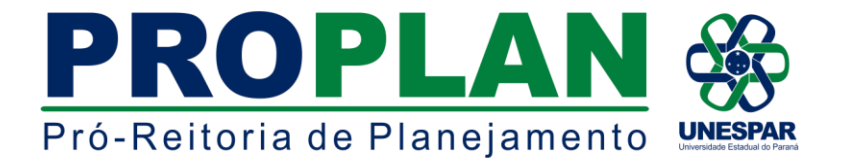

Ao clicar no ícone do aplicativo, ele abrirá uma tela de login para o e-mail (o mesmo utilizado para baixar o arquivo) e a senha usual que pode ser salva deixando o login automático. Realizando o login, estará conectado, podendo já participar de reuniões online:

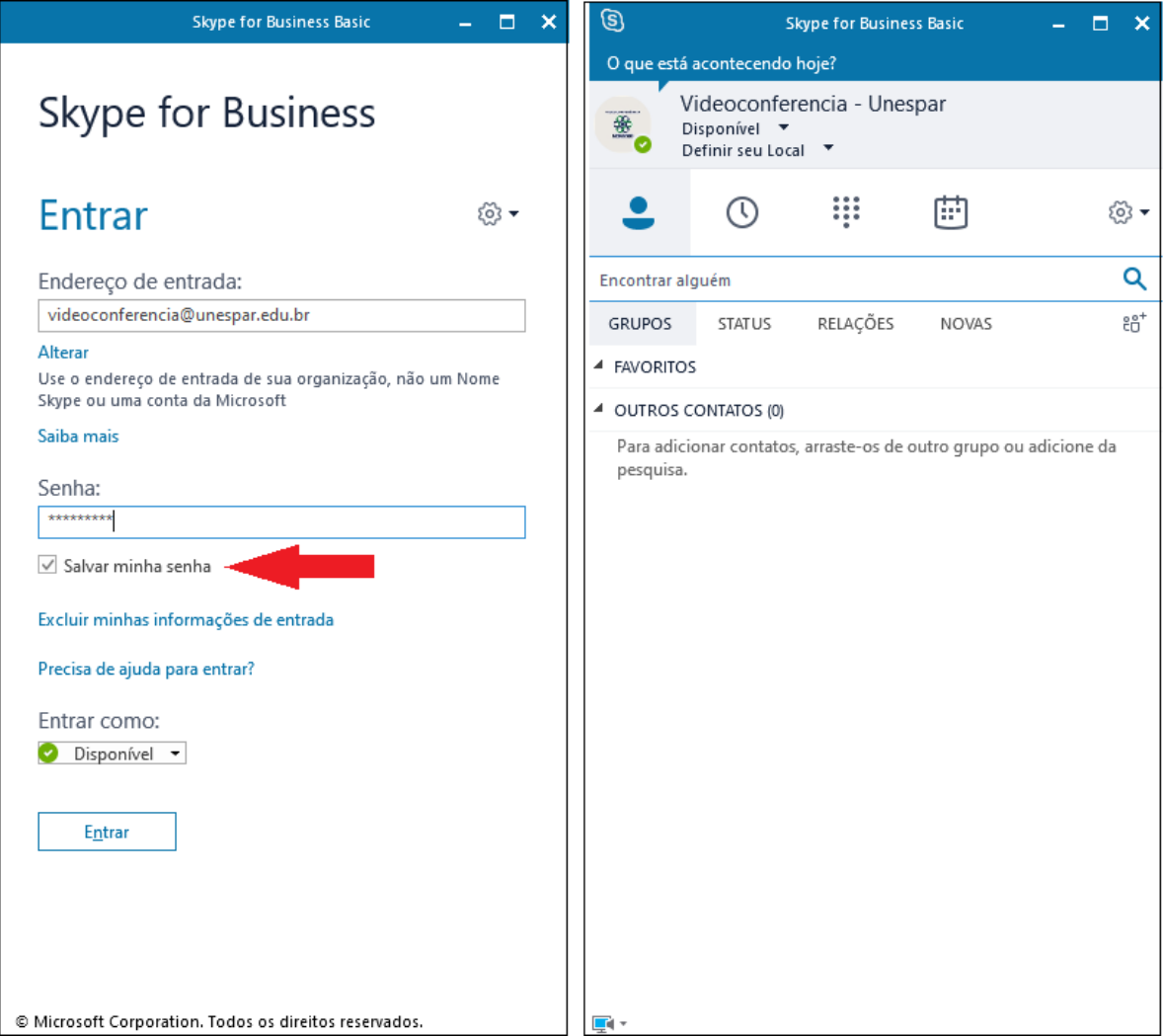